# **GII-01. GEOGRAFINIŲ INFORMACINIŲ SISTEMŲ PAGRINDAI 4 praktinis darbas. Sudėtingesni kartografavimo metodai**

**Atlikimo terminas:** 2007 m. liepos 24 d.

**Praktinio darbo vertinimas:** Šis praktinis darbas vertinamas iki 20 balų, jo vertė sudaro 10 proc. viso kurso praktinių darbų bendro pažymio.

#### **Aprašymas ir uždaviniai**

Šiame praktiniame darbe išnagrinėsime kelis sudėtingesnius kartografinių duomenų vaizdavimo metodus. Atlikę šį praktinį darbą, turėtumėte gana gerai žinoti keletą specialių metodų ir mokėti padaryti žemėlapius įdomesnius bei profesionalesnius.

#### **Atsiskaitymo reikalavimai**

Kai atliksite šį darbą, atsakykite į pateiktus klausimus. Klausimus su atsakymais nukopijuokite ir įkelkite į naują tekstinį dokumentą, ir pateikite šį failą per *BlackBoard* nuotolinio mokymo sistemą. Naudokite *doc*, *rtf* arba *pdf* tekstinių dokumentų failų formatus.

#### **Pasiruošimas**

Prieš pradėdami šį praktinį darbą, nukopijuokite katalogą *GII01\_4* į savo *C:\Data* katalogą.

## **4 praktinis darbas**

### **Sudėtingesni kartografavimo metodai**

Trijuose ankstesniuosiuose praktiniuose darbuose susipaţinome su kai kuriomis pagrindinėmis *ArcMap* funkcijomis. Dabar jūs jau turėtumėte žinoti pagrindinius *ArcMap* naudotojo sąsajos elementus, mokėti nesunkiai sukurti paprastus žemėlapius ir gerai suprasti ryšį tarp erdvinių duomenų grafinės ir atributų dalies. Šiame darbe užpildysite kai kurias savo žinių spragas, nes nagrinėsime vis sudėtingesnes duomenų valdymo ir kartografinių produktų kūrimo priemones.

Pirmiausia reikia nukopijuoti "savivaldybes" sluoksnį iš *C:\Data\GII01\_3* į *C:\Data\GII01\_4*. Tai darysime *ArcCatalog* programa. Turbūt prisimenate, kad *ArcCatalog* yra vienas iš *ArcGIS* programos modulių; kitas modulis yra *ArcMap*.

*ArcCatalog* programa skirta erdviniams ir neerdviniams duomenims perţiūrėti ir tvarkyti. *ArcCatalog* turi specialius įrankius kurti metaduomenims – duomenims apie jūsų duomenų rinkinius. Taip pat *ArcCatalog* naudojamas naujiems tuštiems erdvinių duomenų failams kurti.

Paleiskite *ArcCatalog* per *Windows* paleisties meniu: *Start/Programs/ArcGIS/ArcCatalog* (paleistis > programos > *ArcGIS* > *ArcCatalog*). Naršymo įrankiais suraskite savo *C:\Data\GII01\_3* katalogą. Jame turėtų būti "savivaldybes" sluoksnis (1 [pav.\)](#page-1-0). Dešiniuoju pelės mygtuku spustelėkite tekstą "savivaldybes.shp" ir pasirinkite *Copy* (kopijuoti). Tada suraskite *C:\Data\GII01\_4* katalogą ir įdėkite į

jį "savivaldybes.shp" failo kopiją. Tai bus darbinė "savivaldybes" sluoksnio kopija, kurią naudosite šiam darbui.

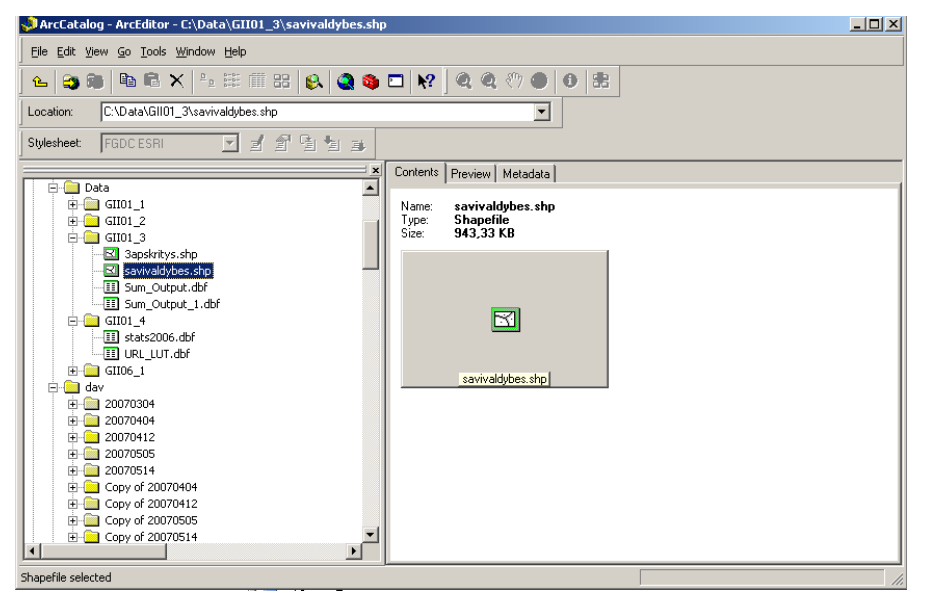

**1 pav. ArcCatalog langas su pažymėtu "savivaldybes" sluoksniu**

<span id="page-1-0"></span>*ArcCatalog* programos turinio lentelėje spustelėkite "savivaldybes.shp" ir išnagrinėkite peržiūros (*Preview*) bei metaduomenų (*Metadata*) skyrelius. Atkreipkite dėmesį, kad peržiūros skyrelio apačioje galima pasirinkti, ką rodyti – atributų lentelę (*Table*) ar erdvinius duomenis (*Geography*) (2 [pav.\)](#page-1-1). Metaduomenų skyrelyje galima peržiūrėti trumpą duomenų aprašą, erdvinę duomenų konfigūraciją arba atributus (3 [pav.\)](#page-2-0).

Darbą su *ArcCatalog* baigėme; jei norite, galite užverti šią programą.

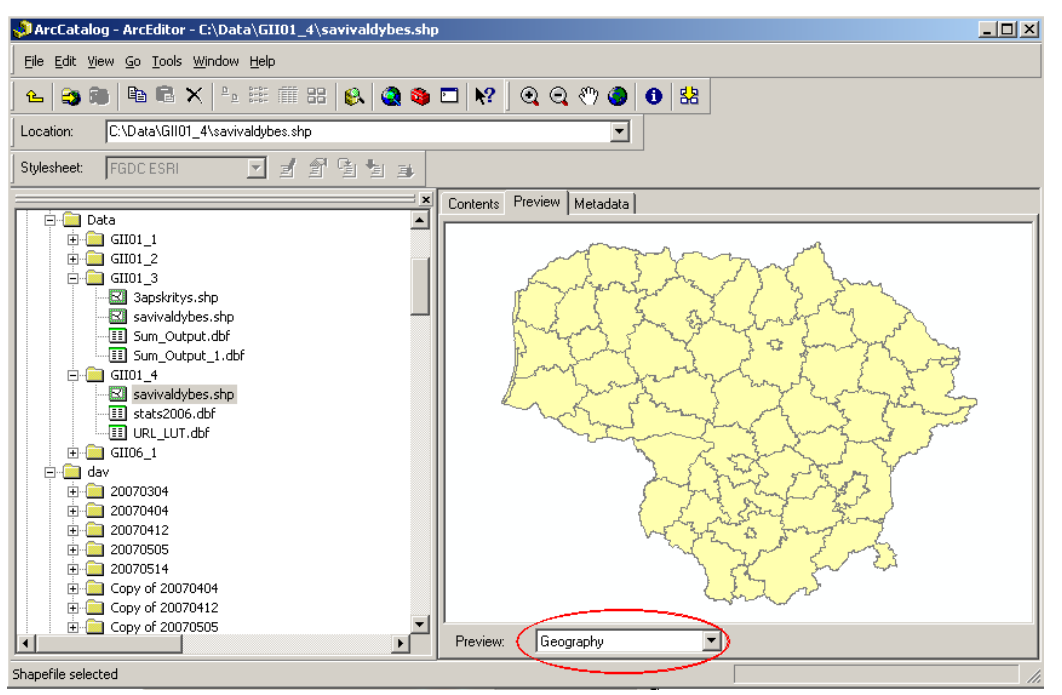

<span id="page-1-1"></span>**2 pav. ArcCatalog langas su atvertu peržiūros skyreliu. Atkreipkite dėmesį, kad galima peržiūrėti arba erdvinius duomenis (Geography, apvestas raudonai), arba atributų duomenis (Tables).**

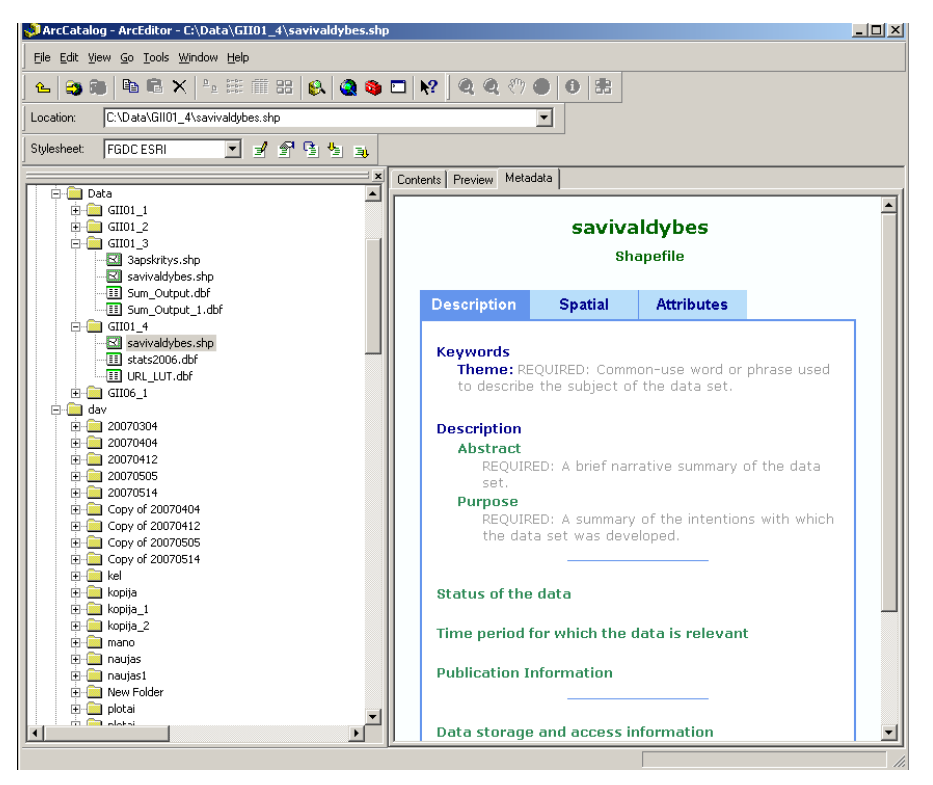

**3 pav. ArcCatalog programos metaduomenų skyrelio aprašo (Description) skyrelis**

#### <span id="page-2-0"></span>*1 klausimas. Koks projekcinės koordinačių sistemos pavadinimas (***Projected Coordinate System Name***) rodomas metaduomenų skyrelio dalyje "Spatial" (Erdvinė) (? (1 balas)*

Vienas iš papildomų kartografavimo metodų, kuriuos išmoksime šiame darbe, yra geografinių koordinačių tinklelio kūrimas. Ši tinklelį sudaro linijos, pagal kurias iš žemėlapio galima nustatyti objektų koordinates. Jei prisimenate, 2 praktiniame darbe mes į žemėlapį sukėlėme visus žemėlapio elementus, išskyrus tinklelį. Galbūt jūs net atkreipėte dėmesį į tai, kad *ArcMap* programos išskleidžiamajame meniu *Insert* (Įdėti) net nėra tinklelio parinkties.

Taip yra todėl, kad *ArcMap* kiekvieną sluoksnį įkelia į duomenų sritį (*Data Frame*). Visi vienos duomenų srities sluoksniai konvertuojami į vieną žemėlapio projekciją. Koordinačių tinklelis sudaromas atsižvelgiant į kiekvienos duomenų srities koordinačių projekciją. Numatytoji duomenų sritis vadinama *"Layers"* (sluoksniai), ir, jei nenurodyta kitaip, yra ArcMap turinio viršuje.

Duomenų sritys leidžia sukurti kelis duomenų langus viename žemėlapyje, ir visų langų žemėlapio projekcijos gali būti skirtingos. Tarkime, jūs kuriate stambaus mastelio žemėlapi su indekso žemėlapiu. Stambaus mastelio žemėlapio duomenų srities projekcija bus, pavyzdžiui, LKS 1994, o smulkaus mastelio žemėlapiui reikia pasirinkti tinkamesnę projekciją, skirtą vaizduoti regionus ar žemynus.

Jei yra nurodyta sluoksnio projekcija, *ArcMap* gali apskaičiuoti transformaciją iš šio sluoksnio projekcijos į duomenų srities projekciją. Kai pradedate naują *ArcMap* seansą, pirmojo įkelto sluoksnio projekcija tampa ir duomenų srities projekcija. Visų tolesnių sluoksnių projekcijos laikinai konvertuojamos į šią projekciją.

Kartais dėl to atsitinka keistokų dalykų. Pavyzdžiui, jūs įkėlėte žemėlapį į naują duomenų sritį ir perprojektavote jį į kitą projekciją. Duomenų srities projekcija buvo nustatyta pagal neperprojektuotą pradinį žemėlapį. Naujasis perprojektuotas žemėlapis įkeliamas į tą pačią duomenų sritį, todėl

automatiškai perprojektuojamas atgal į pradinę projekciją. Naudotojui atrodo, kad nieko neįvyko! Jei norite pamatyti pakeistą žemėlapio projekciją, reikia įkelti perprojektuotą žemėlapį į naują duomenų sritį.

Mes norime sukurti LKS 1994 koordinačių sistemos tinklelį, bet, kaip pastebėjote atsakydami į 1 klausimą, dabar nustatyta ne ši projekcija. Kad išspręstume šią užduotį, mums reikia perprojektuoti "savivaldybes" sluoksnį į LKS 1994 koordinačių sistemą ir įkelti gautą sluoksnį į naują duomenų sritį, kad žemėlapio projekcijos pokyčiai būtų atspindimi duomenų srities projekcijoje.

Pirmiausia *ArcMap* programa pakeisime "savivaldybes" sluoksnio projekcinę koordinačių sistemą. Paleiskite *ArcMap* ir įkelkite sluoksnį "savivaldybes". Kaip ir *ArcCatalog* programa, *ArcMap* programa galima patikrinti sluoksnio projekcinę koordinačių sistemą. Turinyje dešiniuoju mygtuku spustelėkite sluoksnio pavadinimą ir pasirinkite *Properties...* (savybės). Sluoksnio savybių (*Layer Properties*) lango šaltinių (*Source*) skyrelyje pateikiama informacija apie projekcinę koordinačių sistemą (4 [pav.\)](#page-3-0).

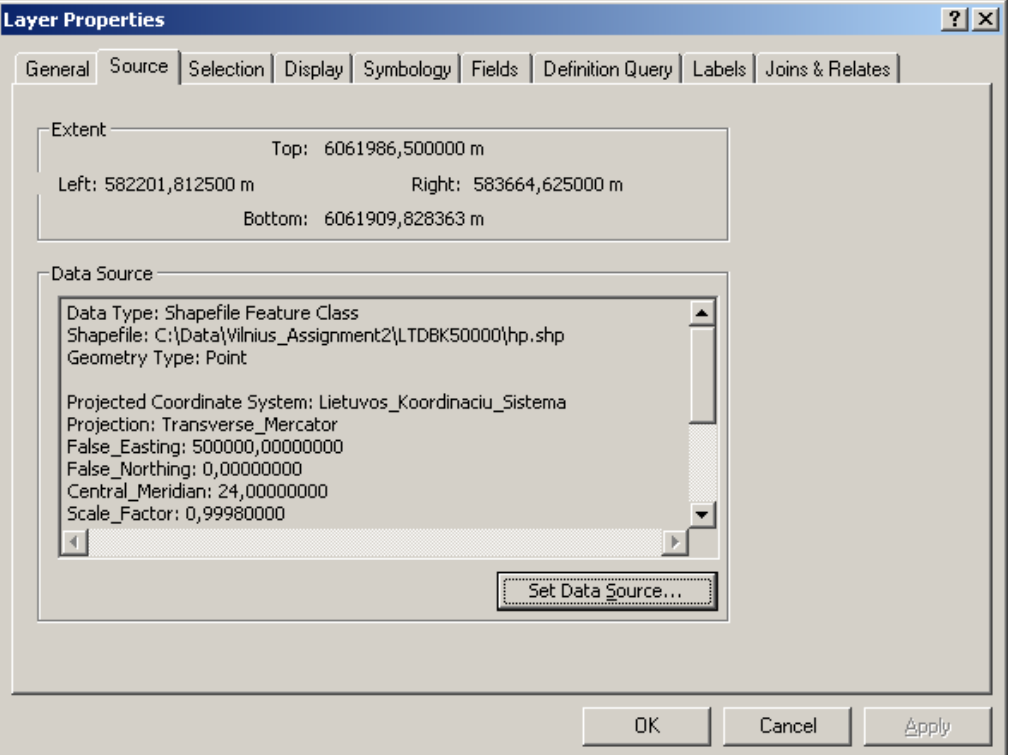

<span id="page-3-0"></span>**4 pav. Sluoksnio savybių lango šaltinių skyrelis. Pastaba: kad nepateiktume atsakymo į 1 klausimą, paveikslėlyje specialiai parodėme šiame darbe nenaudojamo hp.shp failo duomenis!**

Koordinačių sistemos keitimo įrankiai yra *ArcToolbox* įrankinėje. *ArcToolbox* yra pagalbinių *ArcMap* ir *ArcCatalog* funkcijų rinkinys. Kad atvertumėte *ArcToolbox*, spustelėkite standartinės įrankių juostos mygtuką *Show/Hide ArcToolbox Window* (rodyti / slėpti ArcToolbox langą, ). Išskleiskite *Data Management Tools/Projections and Transformations/Feature/* (duomenų valdymo įrankiai / projekcijos ir transformacijos / elementas /) ir paleiskite projektavimo (*Project*) įrankį, dukart spustelėdami jo piktogramą (5 [pav.\)](#page-4-0).

Įvesties duomenų rinkinio (*Input Dataset*) lauke nustatykite "savivaldybes" duomenų rinkinį. Pastaba: spustelėkite mygtuką *Open File* (atverti failą, iš) ir suraskite failą naršykle; jei jį nurodysite spustelėje išskleidžiamojo meniu mygtuką( $\blacktriangleright$ ), perprojektavimas gali būti atliktas neteisingai. Pavadinkite išvesties duomenis *savivaldybes\_LKS.shp*; spustelėkite mygtuką *Coordinate System* (koordinačių sistema, **in**) ir nurodykite išvesties duomenų koordinačių sistemą (*Output Coordinate System*) (6 [pav.\)](#page-5-0). Koordinačių sistemos savybių (*Spatial Reference Properties*) lange atverkite X-Y koordinačių sistemos (*X-Y Coordinate System*) skyrelį, spustelėkite mygtuką *Select...* (pasirinkti) ir pasirinkite vieną iš numatytųjų koordinačių sistemų. Suraskite *Projected Coordinate Systems/National Grids/* (projekcinės koordinačių sistemos / nacionalinės nomenklatūros /), pasirinkite "LKS 1994 Lithuania TM .prj" ir spustelėkite mygtuką *Add* (pridėti) (7 [pav.\)](#page-5-1). Kai spustelėsite kordinačių sistemos savybių (*Spatial Reference Properties*) lango mygtuką *OK*, ši projekcijos informacija bus pridėta prie projektavimo (*Project*) lango išvesties duomenų koordinačių sistemos (*Output Coordinate System*) eilutės. Geografinės transformacijos (*Geographic Transformation*) lauką palikite tuščią. Spustelėkite *OK*, ir iš "savivaldybes" sluoksnio bus sukurtas "savivaldybes\_LKS".

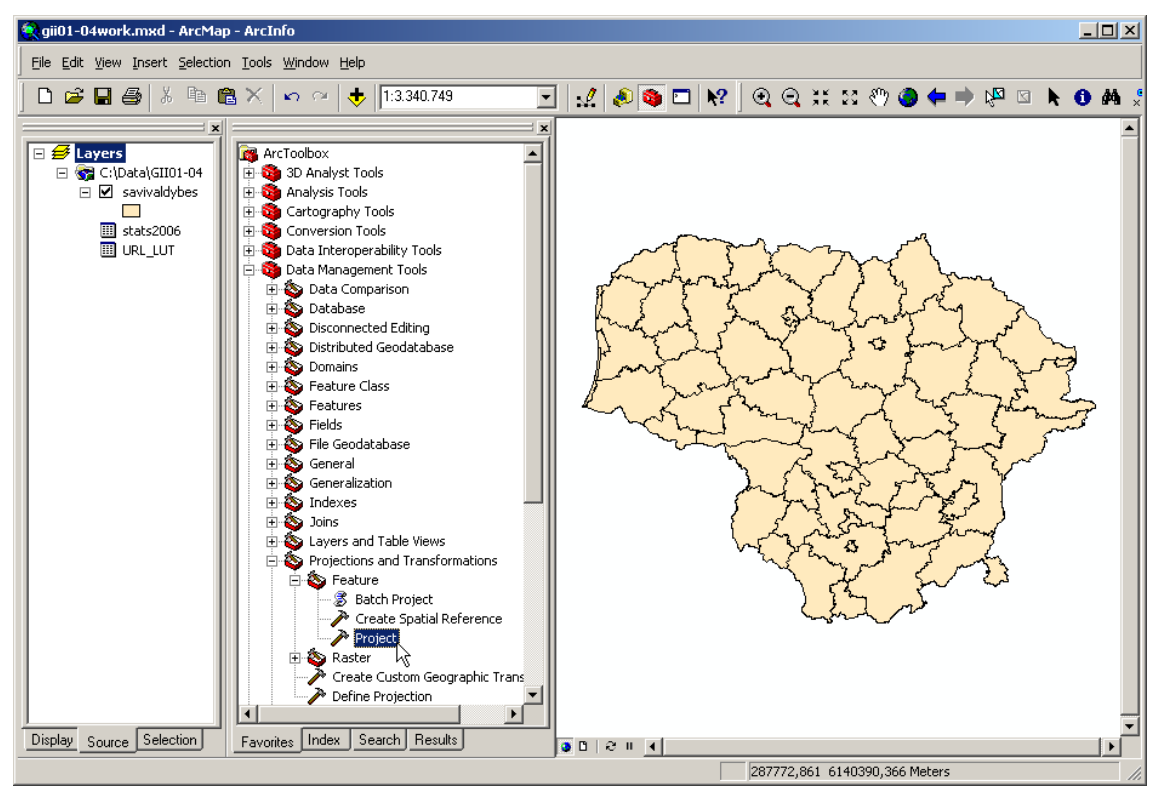

<span id="page-4-0"></span>**5 pav. ArcToolbox projektavimo įrankis**

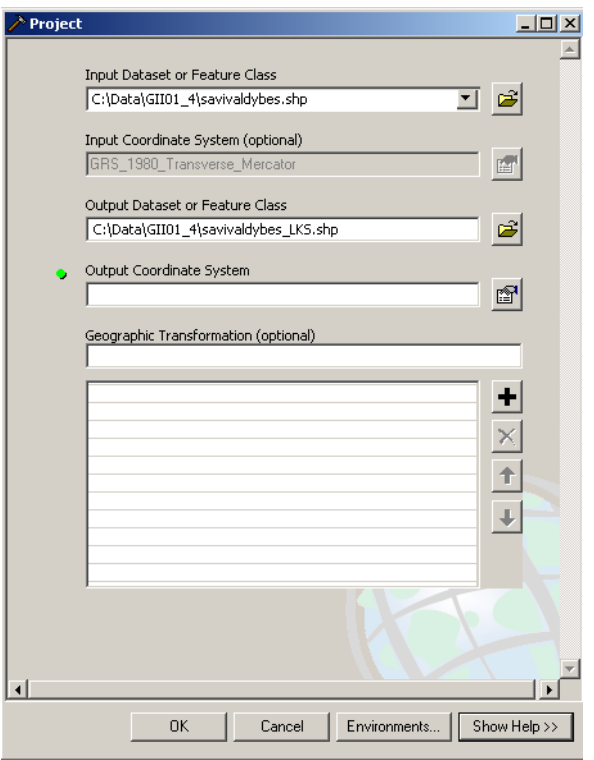

<span id="page-5-0"></span>**pav. "savivaldybes" projekcijos keitimas projektavimo įrankiu**

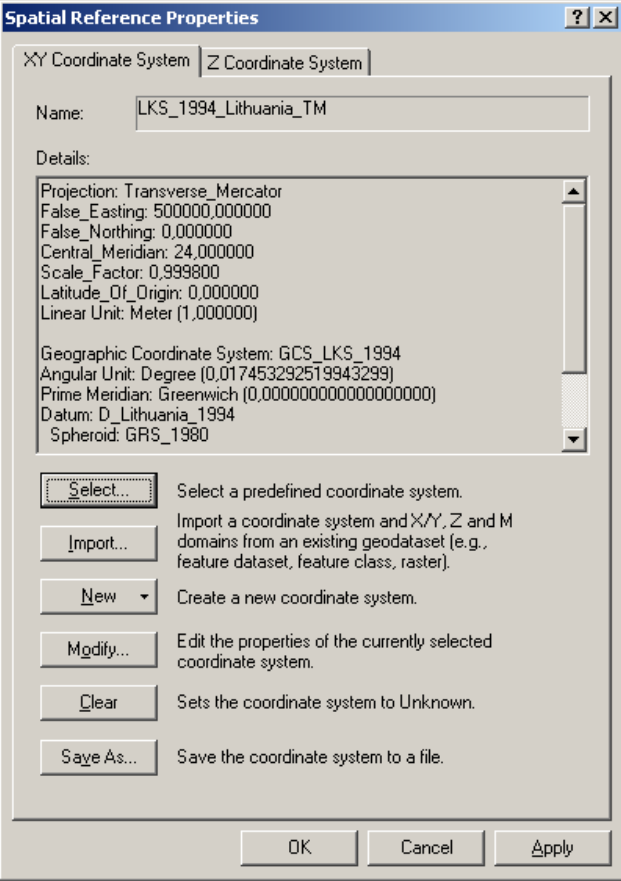

<span id="page-5-1"></span>**pav. Koordinačių sistemos savybių langas nustačius LKS 1994 projekciją**

Dabar užverkite ir iš naujo paleiskite *ArcMap*, sukurkite naują tuščią žemėlapį ir iš *C:\Data\GII01\_4\* įkelkite "savivaldybes\_LKS.shp" bei "stats2006.dbf " ir "URL\_LUT.dbf" lenteles. Taip duomenų sričiai bus priskirta LKS 1994 projekcinė koordinačių sistema (jei norite, patikrinkite). Kadangi šiame darbe *ArcToolbox* nebenaudosime, galite ją užverti dar kartą spustelėdami *ArcToolbox* mygtuką.

Kai "savivaldybes LKS" jau įkeltas į naują duomenų sritį, galima kurti tinklelį. Dešiniuoju mygtuku spustelėkite "Layers" duomenų srities tekstą ir išskleidžiamajame meniu pasirinkite *Properties...* (savybės). Pasirodţiusiame duomenų srities savybių lange pasirinkite tinklelių (*Grids*) skyrelį ir spustelėkite mygtuką *New Grid...* (naujas tinklelis) (8 [pav.\)](#page-6-0).

Atsivers tinklelių vedlio (*Grids and Graticules Wizard*) langas. Pirmiausia pasirinkite *Measured Grid* (stačiakampių koordinačių tinklelis), pakeiskite tinklelio pavadinimą (*Grid name*) atgal į *"Graticule"*, ir spustelėkite mygtuką *Next* (toliau) (9 [pav.\)](#page-7-0). Pasirinkite išvaizdos (*Appearance*) parinktį *"Grid and labels"* (tinklelis ir žymės) ir nustatykite 100 km (100 000 m) X ir Y ašių intervalus (*X Axis*, *Y Axis*) (10 [pav.\)](#page-7-1). Spustelėkite mygtuką *Next*, po to mygtuką *Next* kitame lange (nuo šiol tinka numatytosios nuostatos) ir galiausiai mygtuką *Finish* (baigti) paskutiniajame lange. Tada spustelėkite mygtuką *OK* ir persijunkite į maketo rodinį (*Layout View*) – jame matysite savo naująjį tinklelį.

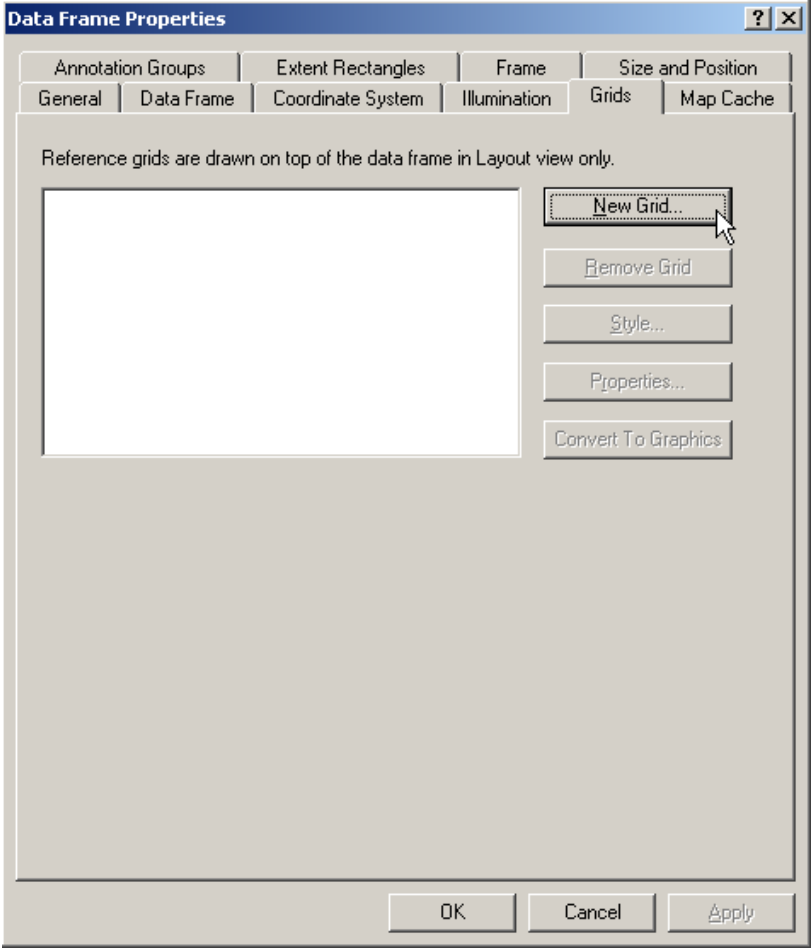

<span id="page-6-0"></span>**8 pav. Tinklelio kūrimas duomenų srities savybių lange**

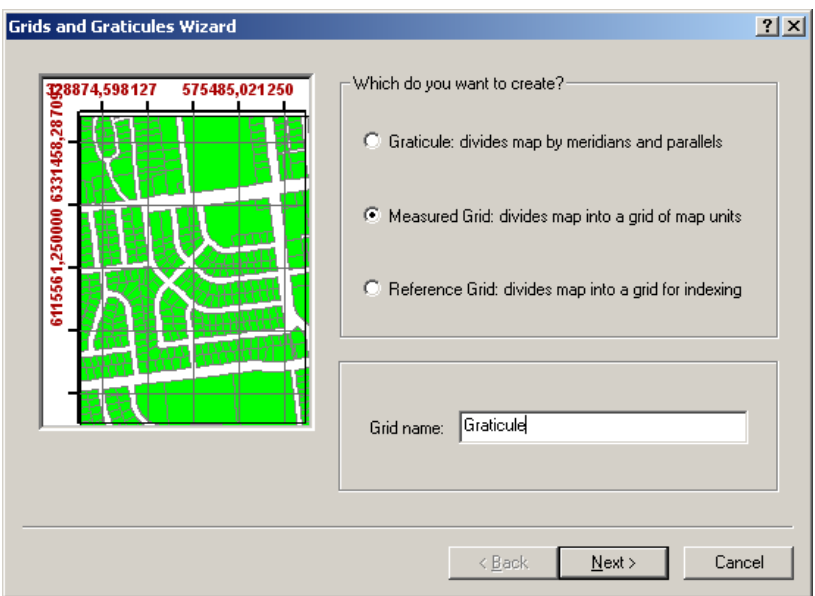

<span id="page-7-0"></span>**9 pav. Tinklelių vedlys**

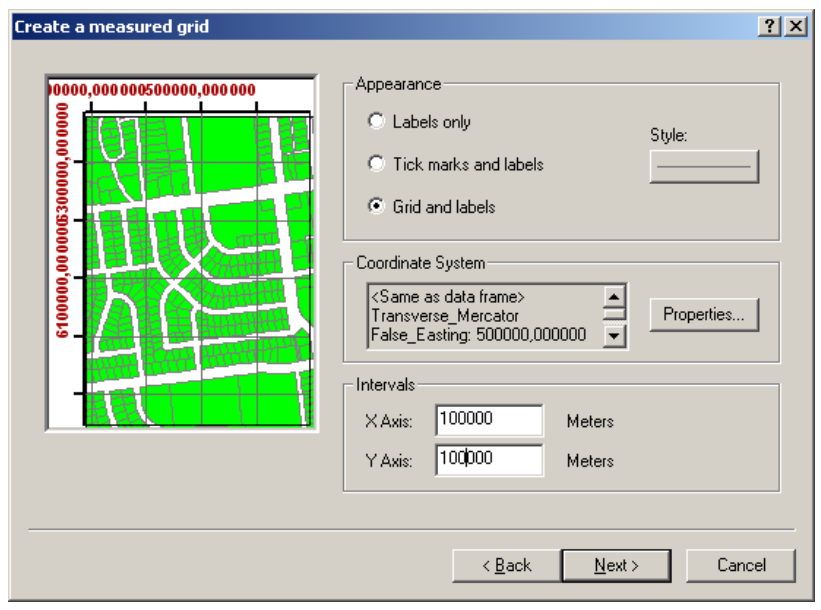

<span id="page-7-1"></span>**10 pav. Stačiakampių koordinačių tinklelio savybių nustatymas tinklelių vedlio lange**

Ankstesniajame darbe iš "savivaldybes" atributų lentelės pašalinome kelis stulpelius – arba jų nereikėjo, arba jie buvo tikslios kitų stulpelių kopijos. Šie stulpeliai buvo sukurti todėl, kad prie "savivaldybes" atributų lentelės prijungėme peržvalgos lentelę. Peržvalgos lentelė (*Lookup Table*) – tai duomenų bazės lentelė, skirta vieną verčių rinkinį paversti kitu. Peržvalgos lentelę mes sukūrėme todėl, kad "savivaldybes" atributų lentelės savivaldybių pavadinimai nesutampa pavadinimais šiame darbe naudojamame Lietuvos Statistikos departamento duomenų rinkinyje. "stats2006.dbf" failas yra nedidelis Lietuvos apskričių ir savivaldybių gyventojų statistikos rinkinys. Šios lentelės atributai:

- VARDAS: savivaldybės ar apskrities pavadinimas
- YEAR: duomenų surinkimo metai
- AREA: regiono plotas kvadratiniais kilometrais
- TOTALPOP: visas gyventojų skaičius
- MALES: vyrų skaičius
- FEMALES: moterų skaičius
- $\cdot$  YEARS015: 0–15 metų žmonių skaičius
- WORKINGAGE: darbingo amžiaus žmonių skaičius
- PENSIONAGE: pensinio amžiaus žmonių skaičius
- URBAN: miesto gyventojų skaičius
- RURAL: kaimo gyventojų skaičius

Atverkite *"savivaldybes\_LKS"* atributų lentelę ir *stats2006*, ir palyginkite stulpelius "VARDAS". Pastebėsite, kad "savivaldybes LKS" atributų lentelės stulpelis "VARDAS STA" atitinka "stats2006" stulpelį "VARDAS". Šiuos atitinkančius stulpelius galime naudoti kaip bendrą raktą.

Kadangi jie yra identiški, pagal juos galime **sujungti** (*Join*) lenteles. Sąjunga yra laikinas ryšys tarp dviejų duomenų bazių lentelių. Kadangi apdoroti labai dideles duomenų bazių lenteles nenašu, yra prasmės suskaidyti dideles lenteles į mažas, logiškas dalis ir bendru raktu prijungti tuos atributus, kurių reikia, tada, kada reikia.

Jei keletas lentelių bendrai naudojamos dažnai, galima jas sujungti visam laikui: reikia jas sujungti ir sluoksnį ar lentelę, prie kurios jungėme, eksportuoti į naują sluoksnį ar lentelę. Šiame naujame sluoksnyje sukurta jungtis bus nuolatinė. Taip buvo eksportuotas ir "savivaldybes\_LKS" sluoksnis, kurį dabar naudojame. Kadangi buvo išsaugoti ir pradinio failo, ir prijungtos lentelės raktai (o jie visiškai vienodi), atsirado du vienodi raktai; vieną iš jų (VARDAS\_MAP) pašalinome praeitame darbe.

Dabar sujunkime "savivaldybes LKS" sluoksnį su "stats2006" duomenų bazės lentele, kad galėtume pasinaudoti "stats2006" duomenimis. Turinyje dešiniuoju mygtuku spustelėkite tekstą "savivaldybes\_LKS" ir pasirinkite *Joins and Relates/Join…* (jungti ir sieti / jungti...). Mes norime prie "savivaldybes\_LKS" atributų lentelės pagal lauką "VARDAS\_STA" prijungti "stats2006" lentelę pagal lauką "VARDAS" (11 [pav.\)](#page-9-0).

Kai jungsite failus, *ArcMap* gali paklausti, ar norite automatiškai sukurti indeksą paieškai lentelėse pagreitinti (12 [pav.\)](#page-9-1). Kadangi šis veiksmas trunka neilgai, o ateityje laiko sutaupo daug, spustelėkite *Yes* (taip).

Atverkite "savivaldybes LKS" atributų lentelę ir peržiūrėkite jos stulpelius. Pastebėsite, kad dabar stulpeliai turi prefiksą "savivaldybes\_LKS". arba "stats2006". Jis nurodo stulpelio šaltinį (13 [pav.\)](#page-10-0).

#### *2 klausimas. Kiek žmonių gyveno Biržų rajono savivaldybėje 2006 metais? (1 balas)*

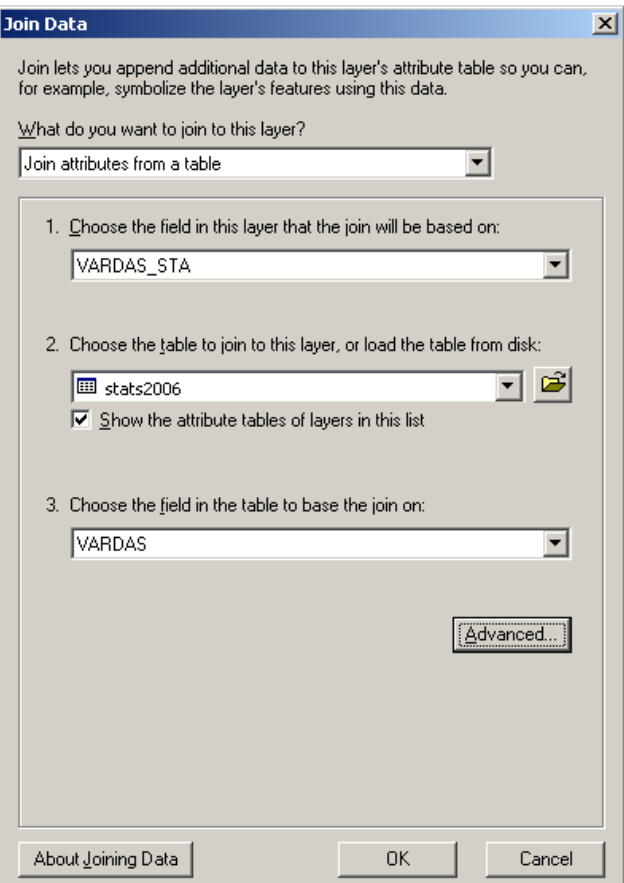

<span id="page-9-0"></span>**pav. "savivaldybes\_LKS" ir "stats2006" jungimas**

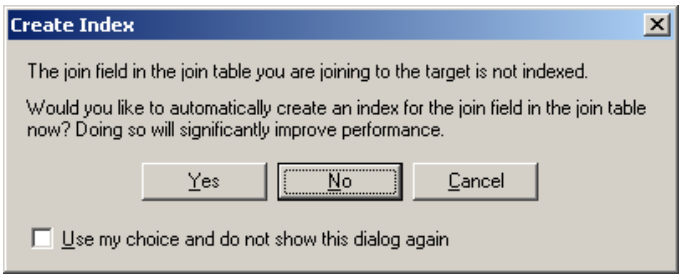

<span id="page-9-1"></span>**pav. Klausimas, ar indeksuoti failus jungimo metu**

| $-101 \times$<br><b>III Attributes of savivaldybes LKS</b> |                                          |                                |                          |                             |                                     |                |       |
|------------------------------------------------------------|------------------------------------------|--------------------------------|--------------------------|-----------------------------|-------------------------------------|----------------|-------|
| savivaldybes LKS.VARDAS                                    | savivaldybes LKS.Apskritis               | savivaldybes LKS.SAV KODAS     | savivaldybes LKS.VARDAS2 | savivaldybes LKS VARDAS STA | stats2006.VARDAS *<br>stats2006.OID | stats2006.YEAR | $5 -$ |
| ▶ Biržu r. sav.                                            | Panevėžio apskr.                         |                                | 36 Bir?u r. sav.         | Bir?? r. sav.               | 31 Bir?? r. sav.                    | 2006           |       |
| Mažeikiu r. sav.                                           | Telšiu apskr.                            |                                | 61 Ma?eikiu r. sav.      | Ma?eiki? r. sav.            | 51 Ma?eiki? r. sav.                 | 2006           |       |
| Akmenés r. sav.                                            | Siauliu apskr.                           |                                | 32 Akmen?s r. sav.       | Akmen‰s r. sav.             | 38 Akmen‰s r. sav.                  | 2006           |       |
| Skuodo r. sav.                                             | Klaipėdos apskr.                         |                                | 75 Skuodo r. sav.        | Skuodo r. sav.              | 21 Skuodo r. sav.                   | 2006           |       |
| Joniškio r. sav.                                           | Siaulių apskr.                           |                                | 47 Joni?kio r. sav.      | Joni?kio r. sav.            | 39 Joni?kio r. sav.                 | 2006           |       |
| Pakruoio r. sav.                                           | Siauliu apskr.                           |                                | 65 Pakruoio r. sav.      | Pakruoio r. sav.            | 41 Pakruoio r. sav.                 | 2006           |       |
| Pasvalio r. sav.                                           | Panevėžio apskr.                         |                                | 67 Pasvalio r. sav.      | Pasvalio r. sav.            | 35 Pasvalio r. sav.                 | 2006           |       |
| Šiauliu r. sav.                                            | Siauliu apskr.                           |                                | 91 ?iauliu r. sav.       | Piauli? r. sav.             | 44 7iauli? r. sav.                  | 2006           |       |
| Rokiškio r. sav.                                           | Panevėžio apskr.                         |                                | 73 Roki?kio r. sav.      | Roki?kio r. sav.            | 36 Roki?kio r. sav.                 | 2006           |       |
| Kretingos r. sav.                                          | Klaipėdos apskr.                         |                                | 56 Kretingos r. sav.     | Kretingos r. sav.           | 18 Kretingos r. sav.                | 2006           |       |
| Plunges r. sav.                                            | Telšių apskr.                            |                                | 68 Plung?s r. sav.       | Plung‰s r. sav.             | 52 Plung‰s r. sav.                  | 2006           |       |
| Telšiu r. sav.                                             | Telšiu apskr.                            |                                | 78 Tel?iu r. sav.        | Tel?i? r. sav.              | 54 Tel?i? r. sav.                   | 2006           |       |
| Palangos m. sav.                                           | Klaipėdos apskr.                         |                                | 25 Palangos m. sav.      | Palangos m. sav.            | 20 Palangos m. sav.                 | 2006           |       |
| Kupiškio r. sav.                                           | Panevėžio apskr.                         |                                | 57 Kupi?kio r. sav.      | Kupi?kio r. sav.            | 32 Kupi?kio r. sav.                 | 2006           |       |
| Siaulių m. sav.                                            | Siaulių apskr.                           |                                | 29 ?iauliu m. sav.       | ?iauli? m. sav.             | 43 7iauli? n. sav.                  | 2006           |       |
| Zarasur.sav.                                               | Utenos apskr.                            |                                | 43 Zarasų r. sav.        | Zaras? r. sav.              | 61 Zaras? r. sav.                   | 2006           | ച     |
|                                                            |                                          |                                |                          |                             |                                     |                |       |
| Record: 14                                                 | $\rightarrow$ [FI]<br>Show: All Selected | Records (0 out of 60 Selected) | Options -                |                             |                                     |                |       |

<span id="page-10-0"></span>**13 pav. "savivaldybes\_LKS" sluoksnio sujungtos atributų lentelės dalis su stulpelių pavadinimais**

Kai sujungėme failus, reikia šią jungtį padaryti nuolatinę. "savivaldybes\_LKS" mes vėliau kelis kartus naudosime įvairioms klasifikavimo schemoms lyginti, ir nenorime kiekvieną kartą iš naujo jungti lenteles. Kad visam laikui turėtume "stats2006" duomenis kartu su savivaldybių ribomis, "savivaldybes\_LKS" sluoksnį su prijungta "stats2006" lentele eksportuosime.

Turinio lentelėje dešiniuoju pelės mygtuku spustelėkite tekstą "savivaldybes\_LKS" ir pasirinkite *Data/Export Data…* (duomenys / eksportuoti duomenis). Eikite į *C:\Data\GII01\_4\* ir pavadinkite naująjį failą "savivaldybes\_joined.shp" (14 [pav.\)](#page-10-1). Pasirodžius klausimui, ar norite įkelti eksportuotus duomenis į žemėlapį kaip sluoksnį (*"Do you want to add the exported data to the map as a layer?"*), spustelėkite mygtuką *Yes* (taip).

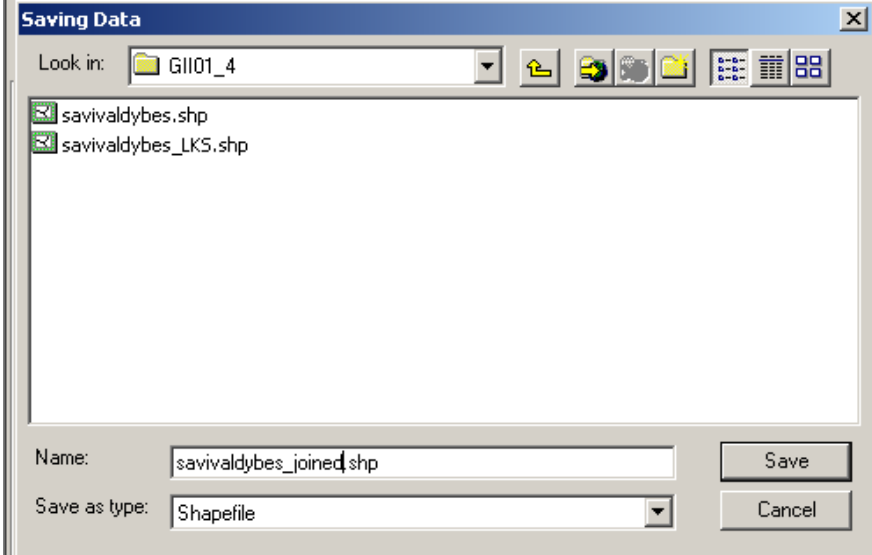

<span id="page-10-1"></span>**14 pav. Naujo failo su sujungtais "savivaldybes" ir "stats2006" atributais įrašymas**

Dabar turėsite dvi "savivaldybes\_LKS" kopijas: pradinį failą, kurio sąjunga su "stats2006" sukurta žemėlapio dokumente, ir naują jungtinį "savivaldybes joined" failą. Dabar (išsamiau nei atlikote antroje praktinėje užduotyje) palyginsime kelias klasifikavimo schemas. Tam mums reikia turinyje sukurti kelias "savivaldybes joined" kopijas. Kiekvieną kopiją vaizduosime skirtingais simboliais, kad galėtume lengvai palyginti simbolių schemas ir išsirinkti geriausią. Dabar pašalinkite "savivaldybes LKS" iš turinio lentelės ir įkelkite dar keturias "savivaldybes joined.shp" kopijas – iš viso jų turi būti penkios.

Iš keturių "savivaldybes\_joined.shp" sukursime gyventojų skaičių savivaldybėse 2006 metais (TOTALPOP) vaizduojančius choropletinius žemėlapius . Penktąją kopiją panaudosime vėliau, kai eksperimentuosime su kitais duomenų vaizdavimo tipais. Naudodamiesi savybių (*Properties*) meniu, "savivaldybes joined" sluoksniui nustatykite kiekybinę graduotos spalvos simboliką

(*Quantities/Graduated colours*) ir nurodykite, kad klasifikuojamas *"TOTALPOP"* laukas. Pasirinkite natūralių ribų klasifikacijos schemą (*Natural Breaks (Jenks)*), sukurkite šešias klases ir pasirinkite spalvų paletę (*colour ramp*) kurioje aukštesnes vertes atitinka tamsesnės, intensyvesnės spalvos. Jei paletės spalvos surikiuotos priešinga tvarka negu jums reikia, galite pakeisti jų tvarką: dešiniuoju mygtuku spustelėkite simbolių lentelę ir pasirinkite *Flip Symbols* (apversti simbolius) (15 [pav.\)](#page-11-0). Kai gausite tinkamą šio sluoksnio vaizdą žemėlapyje, turinyje kairiuoju mygtuku spustelėkite sluoksnio tekstą (jis turėtų būti pažymėtas) ir pakeiskite sluoksnio pavadinimą į "savivaldybes\_jenks" (16 [pav.\)](#page-12-0).

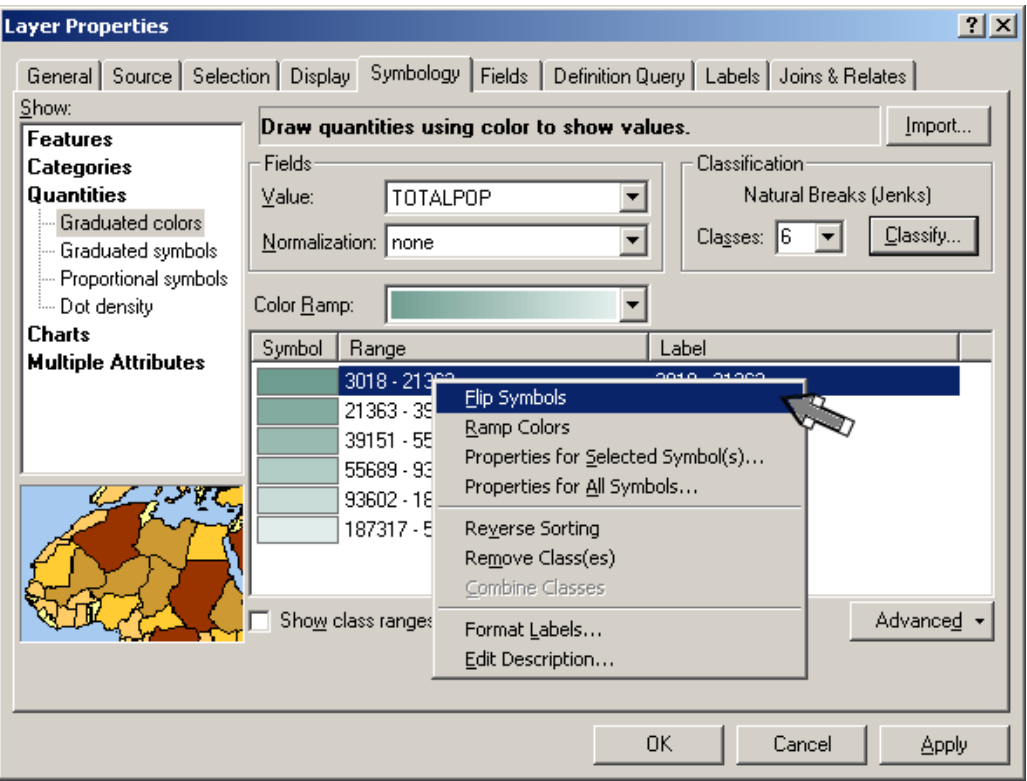

<span id="page-11-0"></span>**15 pav. Simbolių paletės simbolių apvertimas**

Naudodami tą pačią spalvų schemą, kitoms trims "savivaldybes\_joined" kopijoms sukurkite šias klasifikavimo schemas:

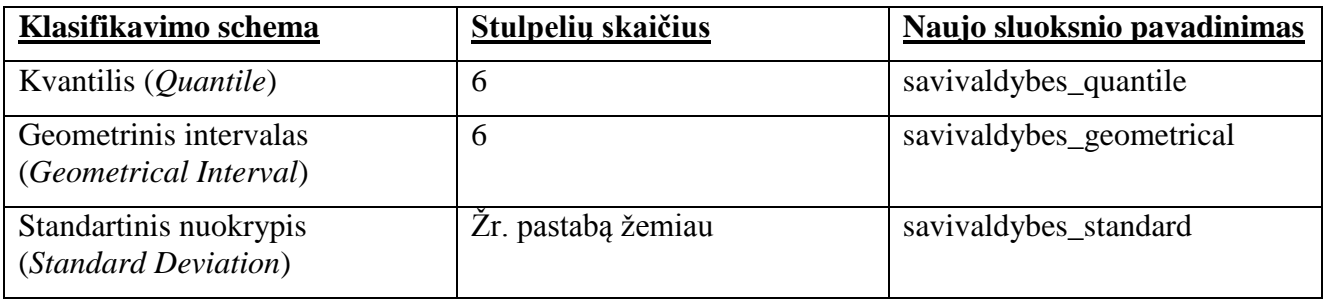

**Pastaba**: pasirinkus standartinio nuokrypio metodą, programa pati nustato klasių skaičių pagal duomenų pasiskirstymą apie vidurkį ir pasirenka dviejų dalių spalvų paletę, kad išryškintų vidurkį ir būtų lengviau nustatyti, kurios klasės už jį didesnės, o kurios mažesnės.

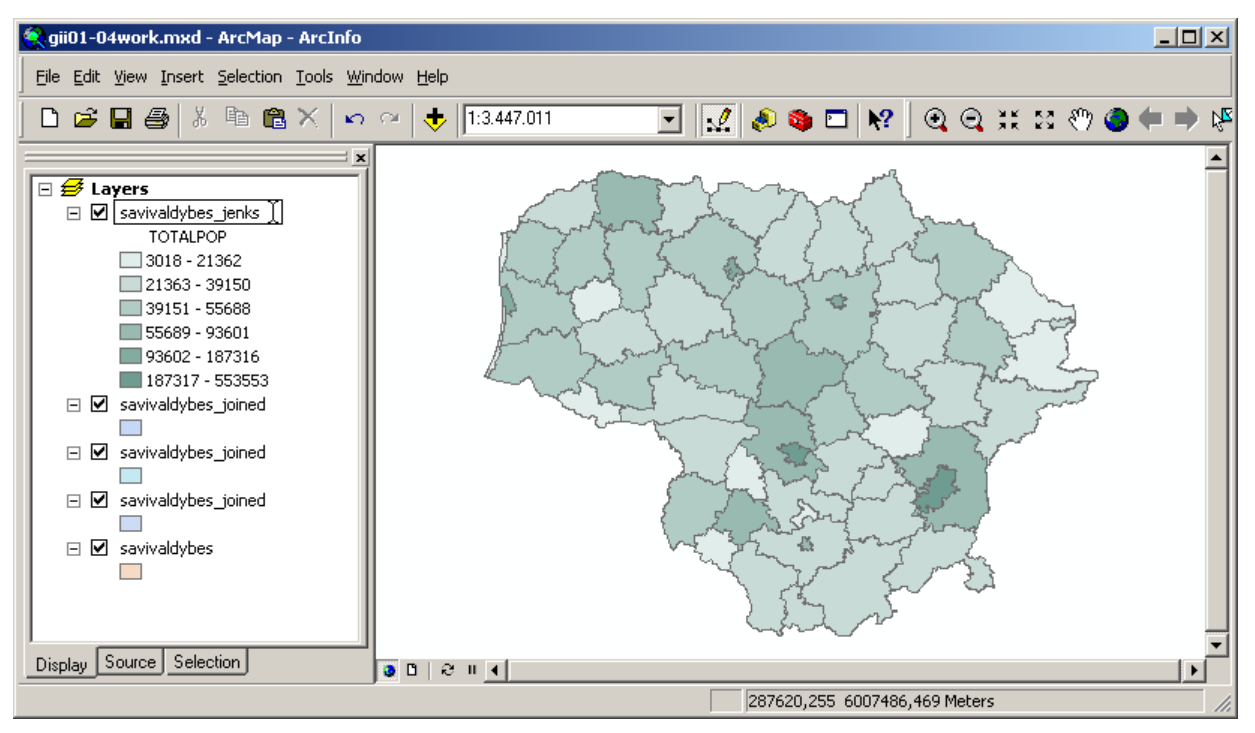

<span id="page-12-0"></span>**16 pav. Sluoksnio pavadinimo keitimas iš "savivaldybes\_joined" į "savivaldybes\_jenks"**

Dabar peržiūrėkite keturias klasifikacijos schemas, kurias sukūrėte iš "savivaldybes joined" sukurtų sluoksnių kintamajam TOTALPOP (17 [pav.\)](#page-12-1).

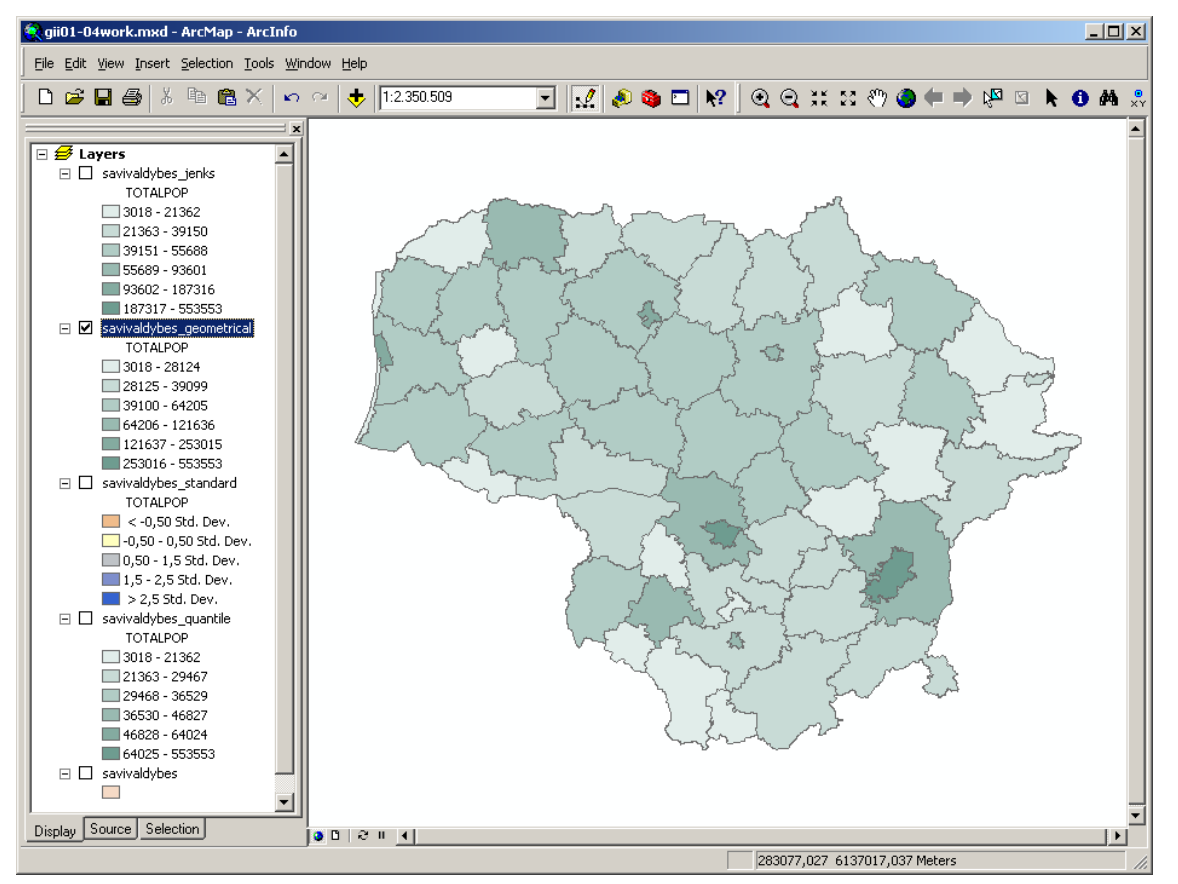

<span id="page-12-1"></span>**17 pav. Keturios klasifikacijos schemos, paruoštos palyginti**

#### *3 klausimas. Kuri klasifikacijos schema aiškiausiai atvaizduoja gyventojų skaičiaus skirtumus Lietuvoje? Vienu arba dviem sakiniais paaiškinkite, kodėl. (2 balai)*

*Palikite tą choropletinį žemėlapį, kuri geriausiai atvaizduoja gyventojų skaičiaus skirtumus Lietuvoje. Kitus tris sluoksnius pašalinkite iš turinio lentelės.*

Dabar, kai jau sujungėme "savivaldybes\_LKS" sluoksnį ir atributų duomenų rinkinį, šiuos atributus galime atvaizduoti žemėlapyje įvairiausiais būdais. Jūs jau keliais būdais atvaizdavote juos poligonų atspalviais, bet yra ir kitų būdų: poligonų tekstinės žymės (*Labels*), žemėlapio užuominos (*Map Tips*) arba hipersaitai (*Hyperlink*). Kiekvienu atveju naudojami sluoksnio atributų lentelės duomenys. Taigi atnaujinus poligoną, atnaujinama ir jo tekstinė žymė, žemėlapio užuomina arba hipersaitas.

Paprasčiausias poligonų tekstines žymes sukurti labai lengva. Reikia atlikti du veiksmus: pasirinkti atributų lentelės atributą, kuris bus žymės tekstas, ir įjungti tekstines žymes. Pirmiausia mes savivaldybėms priskirsime žymes su gyventojų skaičiumi. Turinyje dešiniuoju mygtuku spustelėkite likusios "savivaldybes joined" sluoksnio kopijos tekstą ir pasirinkite *Properties*... (savybės). Tekstinių ţymių (*Labels*) skyrelyje ţymės teksto lauku (*Label Field*) pasirinkite lauką *"TOTALPOP"* (18 [pav.\)](#page-13-0). Tada dešiniuoju pelės mygtuku spustelėkite "savivaldybes\_joined" sluoksnio tekstą ir pasirinkite *Label Features* (žymėti elementus tekstinėmis žymėmis). Žemėlapyje kiekvienos savivaldybės centre pamatysite tekstinę žymę su tos savivaldybės gyventojų skaičiumi.

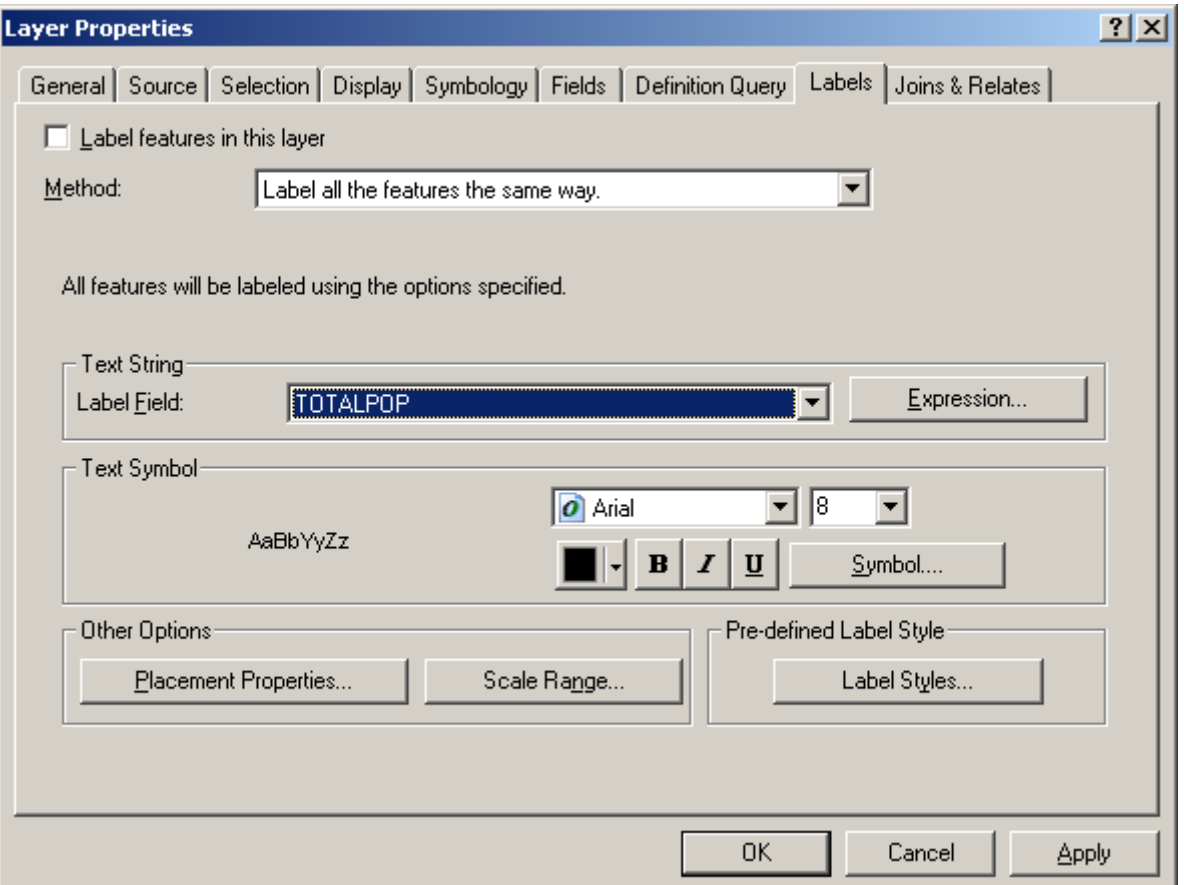

<span id="page-13-0"></span>**18 pav. Tekstinės žymės lauko nurodymas ("stats2006.TOTALPOP")**

Žymėti tekstinėmis žymėmis "savivaldybes joined" ir panašius sluoksnius labai lengva, nes visos rajonų savivaldybės yra pakankamai apskritos ir maždaug vienodo dydžio, ir žymes išdėstyti labai paprasta. Jei yra labai mažų pailgų sričių, žymes išdėstyti gali būti daug sunkiau. *ArcMap* turi specialių priemonių žymių konfliktams spręsti: konfliktinės žymės pastumiamos ir nuo teksto link aprašomojo poligono brėžiamos rodyklės.

Kadangi jūsų žymės yra pastovaus dydžio, aišku, kad kuo labiau mažinsite ekrano mastelį įrankių  $i$ rankių juostos (*Tools Toolbar*) įrankiais, tuo labiau tikėtina, kad tekstinės žymės persidengs. Galite pabandyti patys: sumažinkite vaizdo mastelį ekrane apie 15 kartų ( $\blacksquare$ ). Kuo mažesnis atrodo žemėlapis, tuo daugiau žymių pašalinama dėl persidengimo. Vienas iš būdų to išvengti – išjungti žymes, pasiekus tam tikrą žemėlapio mastelį. Sluoksnio savybių lango *(Layer Properties window*) tekstinių žymių (*Labels*) skyrelyje yra mastelio intervalo mygtukas (*Scale Range...)*. Spustelėjus šį mygtuką, pasirodo mastelio intervalo langas; jame galima nurodyti didžiausią ir mažiausią mastelį, kuriems esant dar rodomos tekstinės žymės (19 [pav.](#page-14-0) pav.). Paeksperimentuokite su mastelio intervalu ir nustatykite mastelį, kurį pasiekus, žymių nereikėtų rodyti.

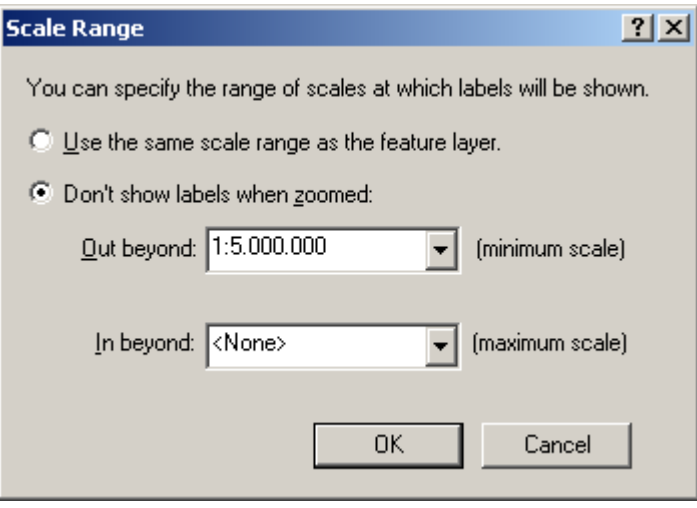

<span id="page-14-0"></span>**19 pav. Mastelio intervalo nustatymas. Sumažinus žemėlapio mastelį daugiau negu iki 1:5 000 000, žymės nebus rodomos**

Savivaldybes galima susieti su jų interneto svetainėmis hipersaitais (*Hyperlink*). Jei savivaldybei sukurtas hipersaitas, spustelėjus savivaldybę hipersaitų įrankiu  $\mathscr{F}$ ) atsivers interneto naršyklė, o jos lange – atitinkama interneto svetainė.

Paprastai hipersaitų įrankis būna išjungtas; kad jį įjungtumėte, reikia sukonfigūruoti hipersaitus sluoksnio savybių (*Layer Properties*) meniu rodymo (*Display*) skyrelyje. Tačiau to padaryti negalėsime, kol atributų lentelėje nebus stulpelio su interneto svetainių universaliais adresais (*Uniform Resource Locator* – URL). Aš palengvinau jums darbą ir sukūriau peržvalgos lentelę su 10 Lietuvos savivaldybių URL. Sujunkite *URL\_LUT.dbf* lentelę su "savivaldybes\_joined" sluoksniu, bendru raktu imdami stulpelį "VARDAS". Sujungę atverkite "savivaldybes\_joined" atributų lentelę ir įsitikinkite, kad "URL LUT" turinys prijungtas "savivaldybes joined" gale.

Dabar galime hipersaitus sukonfigūruoti taip, kad saito adresas būtų imamas iš URL\_LUT.URL stulpelio. Atverkite sluoksnio savybių lango skyrelį *Display* (rodymas) ir pažymėkite langelį šalia užrašo *Support Hyperlinks using field:* (Leisti hipersaitus. Adresas lauke:). Nustatykite lauko pavadinimą "URL\_LUT.URL" ir pažymėkite tipo akutę "URL" (20 [pav.\)](#page-15-0).

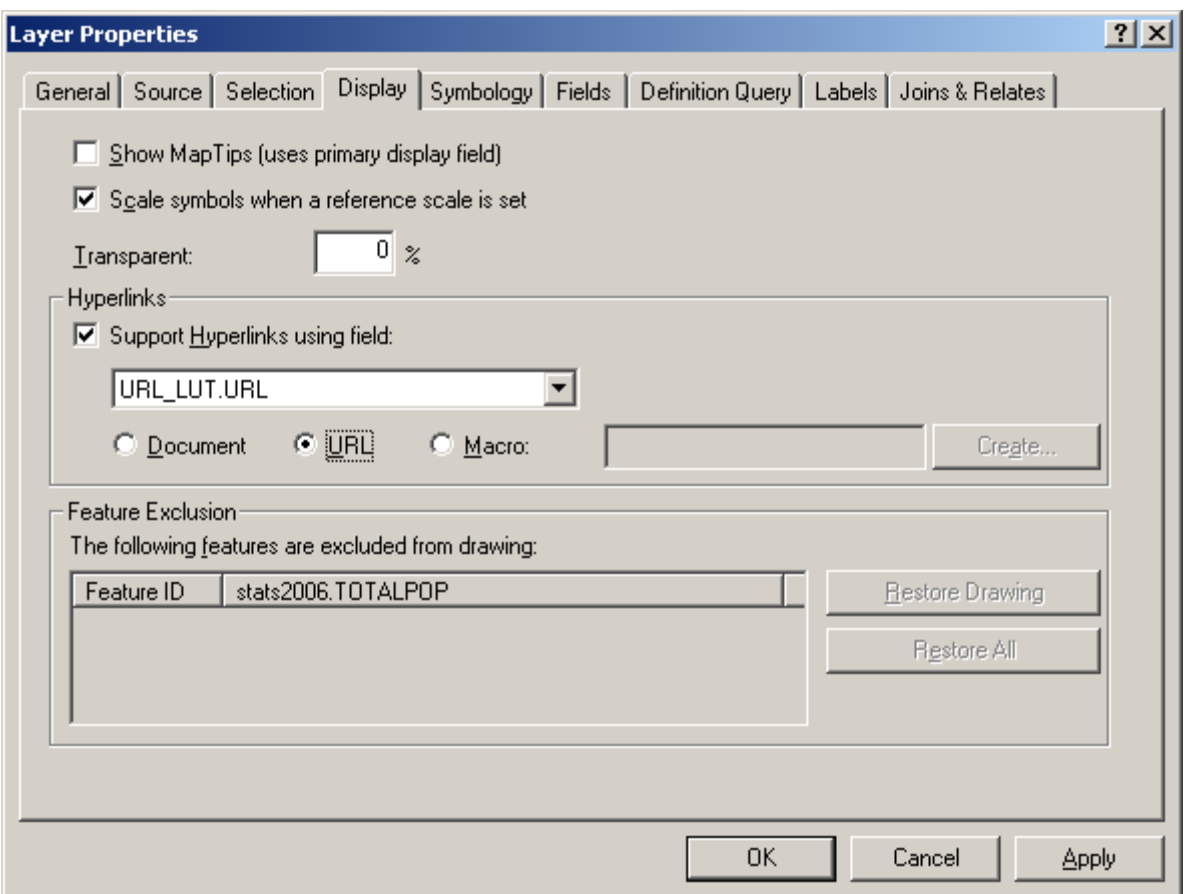

<span id="page-15-0"></span>**20 pav. Hipersaitų konfigūravimas rodymo skyrelyje**

#### *4 klausimas. Kuri iš savivaldybių su nurodytu URL yra labiausiai nutolusi į vakarus? (1 balas)*

Sukonfigūravę hipersaitus, apsilankykite tų savivaldybių svetainėse, kurių hipersaitai nurodyti: spustelėkite hipersaitų įrankį  $(\hat{\mathcal{E}})$ , tada spustelėkite kurią nors savivaldybę. 10 savivaldybių su hipersaitais bus apvestos mėlyna linija.

Paskutinysis būdas informacijai apie žemėlapio elementą pateikti yra žemėlapio užuominos. Žemėlapio užuominos – tai mažos figūrinės išnašos, pasirodančios pelės žymekliui sustojus ant elemento. Žemėlapio užuominos dažnai naudojamos tinklalapiuose – jos skirtos papildomai informacijai pateikti. Gal dirbdami su hipersaitais pastebėjote, kad žymekliui atsidūrus ant savivaldybės su hipersaitu, pasirodo užuominos langelis su URL tekstu.

Atverkite "savivaldybes\_joined" sluoksnio savybių meniu skyrelį *Fields* (laukai) ir pagrindiniu rodomu lauku (*Primary Display Field*) pasirinkite lauką "savivaldybes\_joined.VARDAS"(21 [pav.\)](#page-16-0). Tada perjunkite rodymo (*Display*) skyrelį ir pažymėkite langelį šalia užrašo *Show MapTips (uses primary* displayed Field) (rodyti užuominų langelius (naudojami pagrindinio rodomo lauko duomenys) [\(22](#page-16-1) [pav.\)](#page-16-1). Spustelėkite OK. Kad pamatytumėte rezultatą, pastumdykite pelės žymeklį po "savivaldybes joined" sluoksnį (23 [pav.\)](#page-17-0). Atkreipkite dėmesį: įjungus ir hipersaitus, ir žemėlapio užuominas, žymekliui esant virš savivaldybės su hipersaitu rodomi persidengiantys užuominų langeliai – viename yra hipersaito adresas, kitame – savivaldybės pavadinimas.

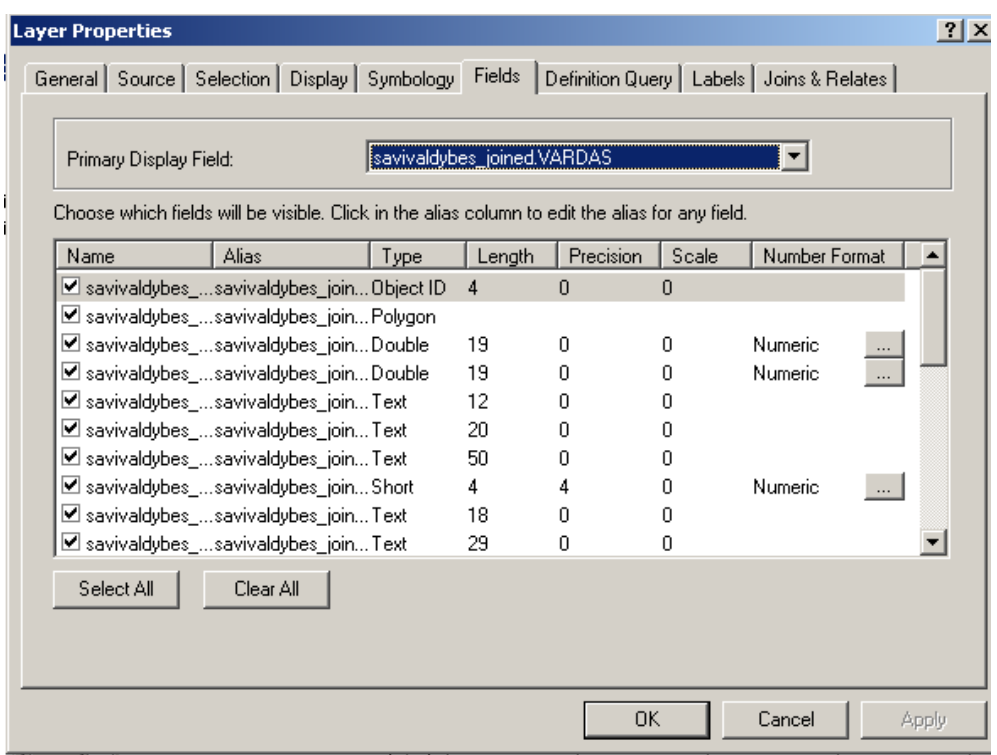

#### <span id="page-16-0"></span>**21 pav. "savivaldybes\_joined.VARDAS" lauko pasirinkimas pagrindiniu rodomu lauku – jo tekstas bus rodomas užuominų langeliuose**

Prieš tęsdami darbą, išjunkite šio sluoksnio hipersaitų funkciją; jei ją paliksite įjungtą, atliekant kitas šio darbo užduotis gali būti neteisingai rodomi poligonai.

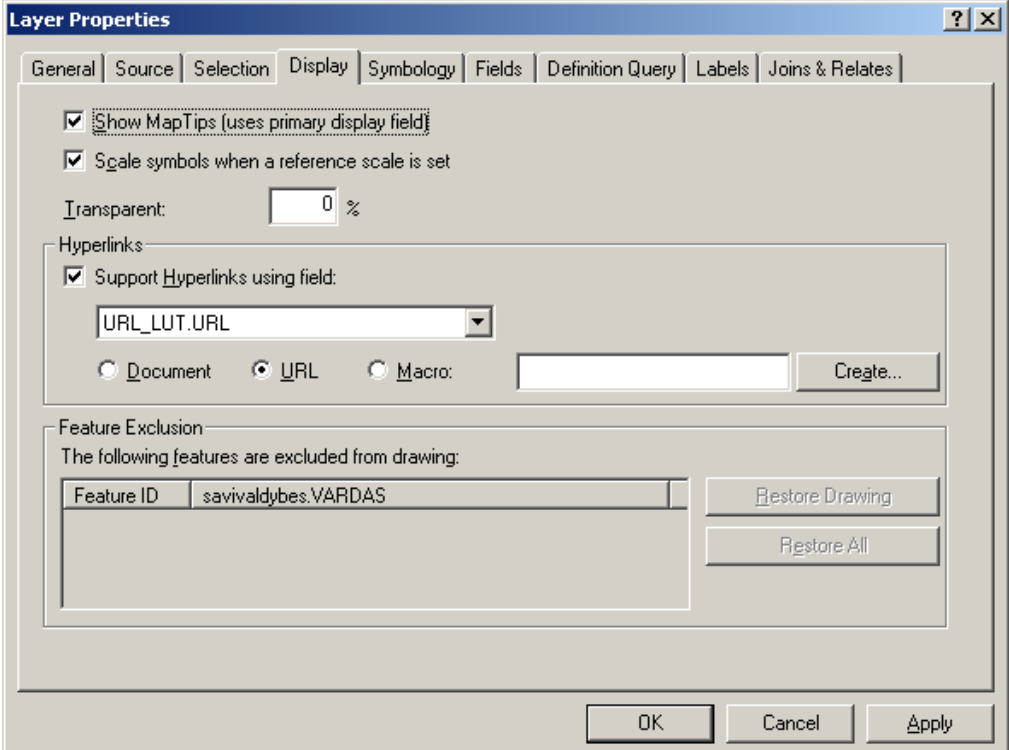

<span id="page-16-1"></span>**22 pav. Žemėlapio užuominų įjungimas**

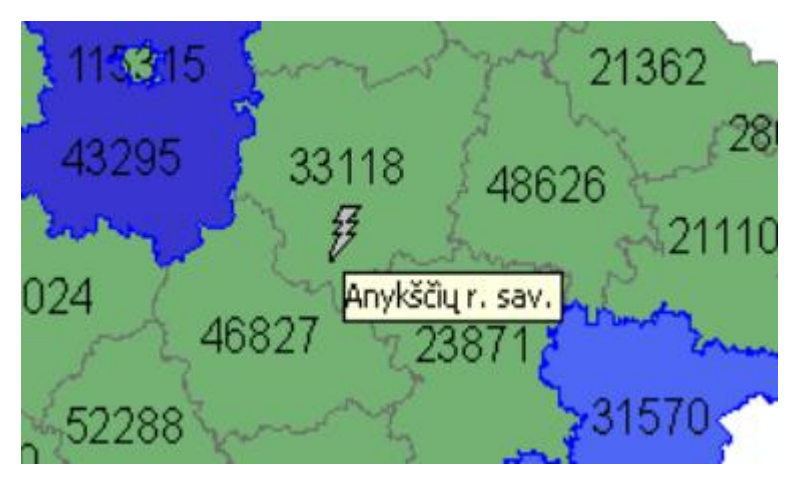

**23 pav. Žemėlapio užuomina su savivaldybės pavadinimu**

<span id="page-17-0"></span>Kol kas skaitines poligonų vertes vaizdavome skirtingais atspalviais. Tokie choropletiniai žemėlapiai labai populiarūs, tačiau jie nėra vienintelis skaitinių poligonų verčių vaizdavimo būdas. Informaciją apie poligonų atributus taip pat galima pateikti taškais bei stulpelinėmis ir skritulinėmis diagramomis. Priešingai negu choropletiniais žemėlapiais, šiais būdais galima vienu metu parodyti kelių atributų vertes. Šie metodai aiškiai pranašesni tada, kai poligonų žemėlapyje reikia pavaizduoti laiko seką arba susijusius atributus.

Atverkite "savivaldybes\_joined" sluoksnio savybių (*Layer Properties*) lango simbolikos (*Symbology*) skyrelį ir pasirinkite Quantities/Dot density (kiekiai / taškų tankis). Pažymėkite

"savivaldybes joined.TOTALPOP" lauką ir dešiniosios rodyklės mygtuku ( $\geq$ ) perkelkite į išrankos sritį. Dukart spustelėkite išrankos srityje rodomą simbolį ir pasirinkite norimą simbolio formą ir spalvą (24 [pav.\)](#page-17-1). Kad ţemėlapyje pamatytumėte rezultatus, spustelėkite mygtuką *OK*.

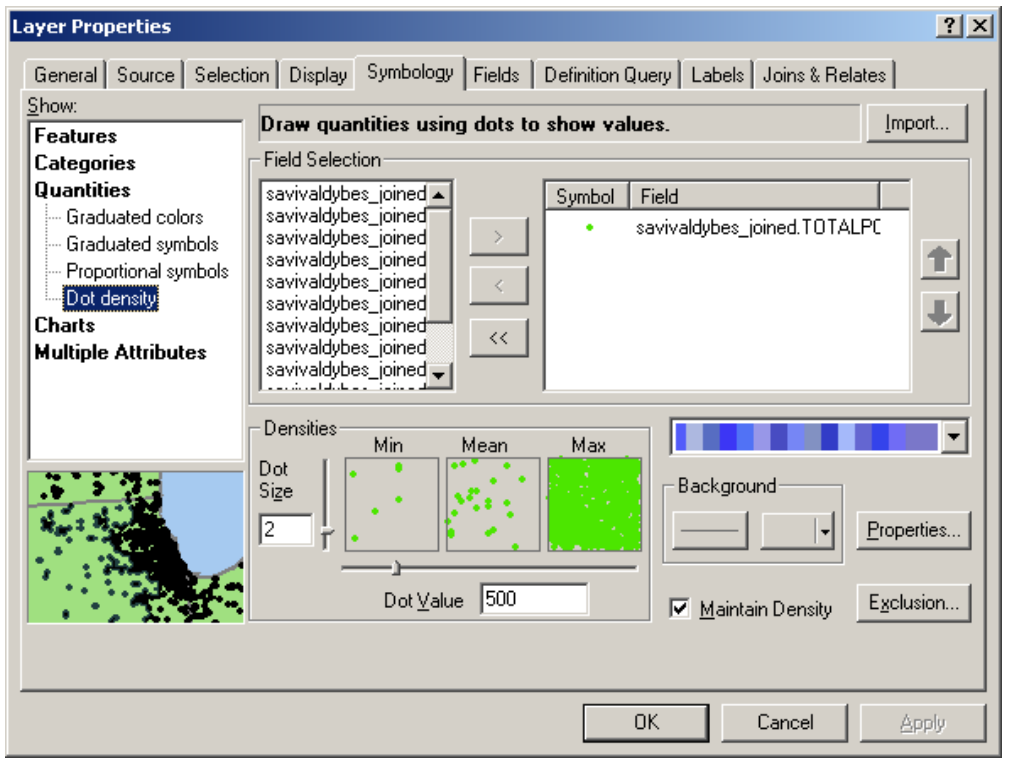

<span id="page-17-1"></span>**24 pav. TOTALPOP kintamojo taškų tankio žemėlapio konfigūravimas**

Pabandykime pavaizduoti gyventojų skaičių kitu kartografavimo metodu. Atvėrę "savivaldybes\_joined" sluoksnio atributų lentelę pastebėsite, kad be

"savivaldybes joined.TOTALPOP" lauko yra ir tam tikros lyties, amžiaus grupės ir miesto bei kaimo gyventojų skaičiai.

Dešiniuoju pelės mygtuku spustelėkite "savivaldybes\_joined" tekstą ir atverkite šio sluoksnio savybių (*Properties*) meniu. Simbolikos (*Symbology*) skyrelyje pasirinkite *Charts/Pie* (diagramos / skritulinės). Norime pavaizduoti miesto ir kaimo gyventojų santykį savivaldybėse. Pažymėkite

"savivaldybes joined.URBAN" ir "savivaldybes joined.RURAL" laukus ir dešiniosios rodyklės mygtuku  $($   $\rightarrow$   $)$  perkelkite į išrankos sritį (25 [pav.\)](#page-18-0). Nustatykite tinkamas

"savivaldybes\_joined.URBAN" ir "savivaldybes\_joined.RURAL" spalvas; spustelėkite *OK*, ir ţemėlapyje pamatysite skritulines diagramas.

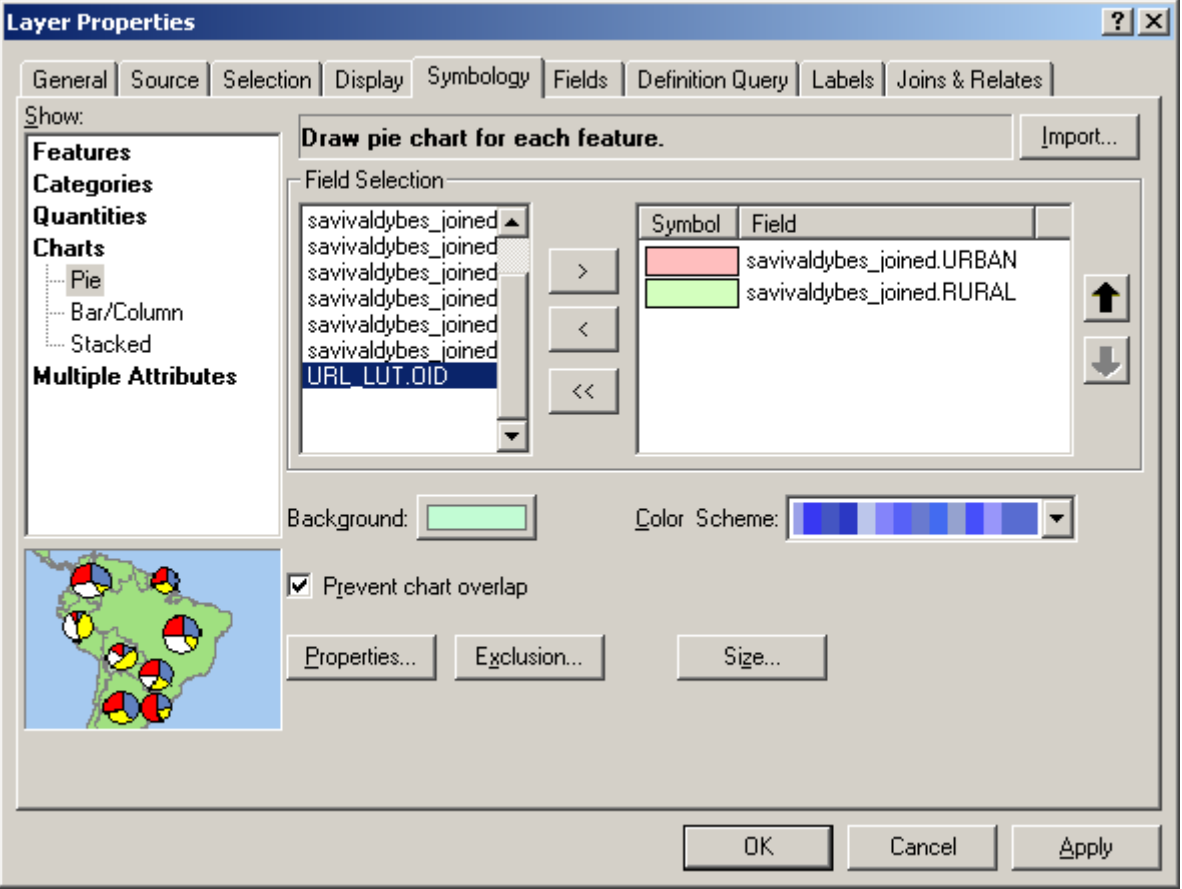

<span id="page-18-0"></span>**25 pav. Skritulinės miesto ir kaimo gyventojų skaičiaus diagramos konfigūravimas**

*5 klausimas. Nors nėra nė vienos vien kaimo savivaldybės, tačiau kai kurios jų - vien miesto. Iš sukurto žemėlapio nustatykite, kiek yra savivaldybių, kuriose gyvena vien miesto gyventojai. Kurioje Lietuvos savivaldybėje yra didžiausia kaimo gyventojų dalis? Sužinokite naudodami identifikavimo įrankį. (2 balai)*

Dabar pašalinkite šio sluoksnio foną (*Background*) (pasirinkite *"No Colour"* – be spalvos), kad po skritulinėmis diagramomis matytųsi jūsų geriausias Lietuvos gyventojų choropletinis žemėlapis. Kitas būdas perteikti savivaldybių gyventojų skaičių – pagal jį keisti skritulinių diagramų dydį. Dar kartą atverkite "savivaldybes\_joined" sluoksnio savybių (*Properties*) meniu simbolikos (*Symbology*) kortelę. Kad pakeistumėte skritulių dydį, spustelėkite mygtuką *Size* (dydis). Pasirinkite dydžio priklausomybę nuo laukų sumos (*Vary size using the sum of the field values*) ir 5 taškų simbolio dydį (*Symbol Size*) [\(26](#page-19-0) [pav.\)](#page-19-0). Spustelėkite mygtuką *Properties...* (savybės) ir parinkite skritulių posvyrį bei storį, kol galutinė žemėlapio išvaizda pasirodys jums tinkama.

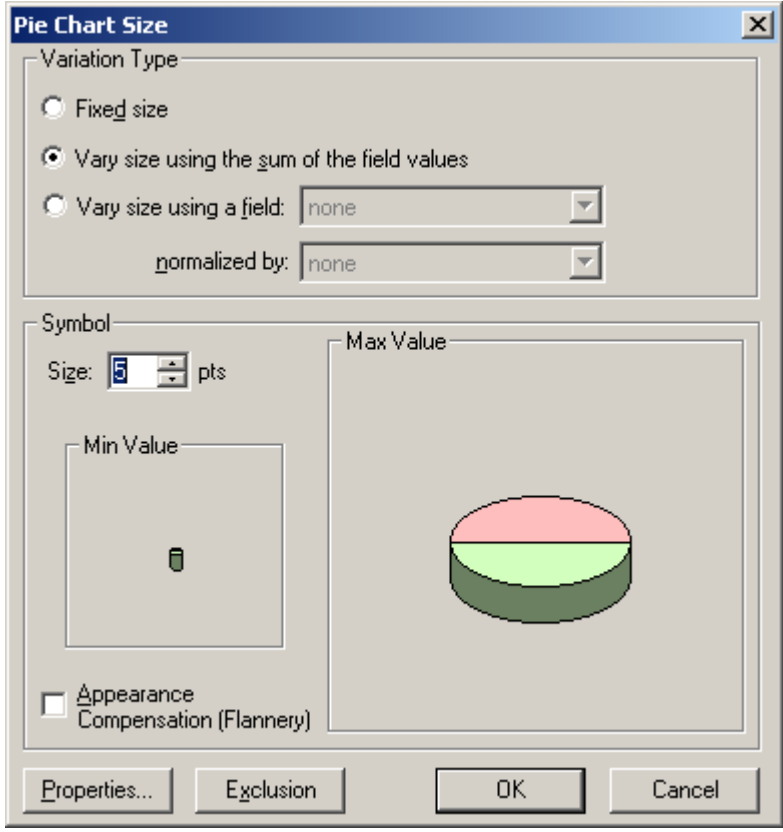

<span id="page-19-0"></span>**26 pav. Skritulinių diagramų dydžio nustatymas**

#### *6 klausimas. Sukurkite žemėlapį, kuriame būtų gautieji Lietuvos savivaldybių miesto ir kaimo gyventojų skaičiaus bei viso gyventojų skaičiaus kartografiniai vaizdai. Nepamirškite sukurti legendos, pavadinimo, šiaurės rodyklės, rėmelio, mastelio juostos ir tinklelio. Eksportuokite šį žemėlapį į .pdf failą ir pateikite kartu su atsakymais į kitus klausimus. (7 taškai)*

Kai skritulinės diagramos sukurtos, labai paprasta sukurti ir stulpelines. "savivaldybes\_joined" sluoksnio savybių (*Layer Properties*) lango simbolikos (*Symbology*) kortelėje pakeiskite diagramos tipą į juostinę / stulpelinę (*Bar/Column*). Dvigubos kairiosios rodyklės mygtuku ( ) iš išrankos srities pašalinkite "savivaldybes\_joined.URBAN" ir "savivaldybes\_joined.RURAL" sluoksnius. Vietoj jų pasirinkite *"savivaldybes\_joined.YEARS015"*, *"savivaldybes\_joined.WORKINGAGE"* ir "savivaldybes\_joined.PENSIONAGE" (27 [pav.\)](#page-20-0). Keiskite stulpelių savybes tol, kol gausite gražų vaizdą.

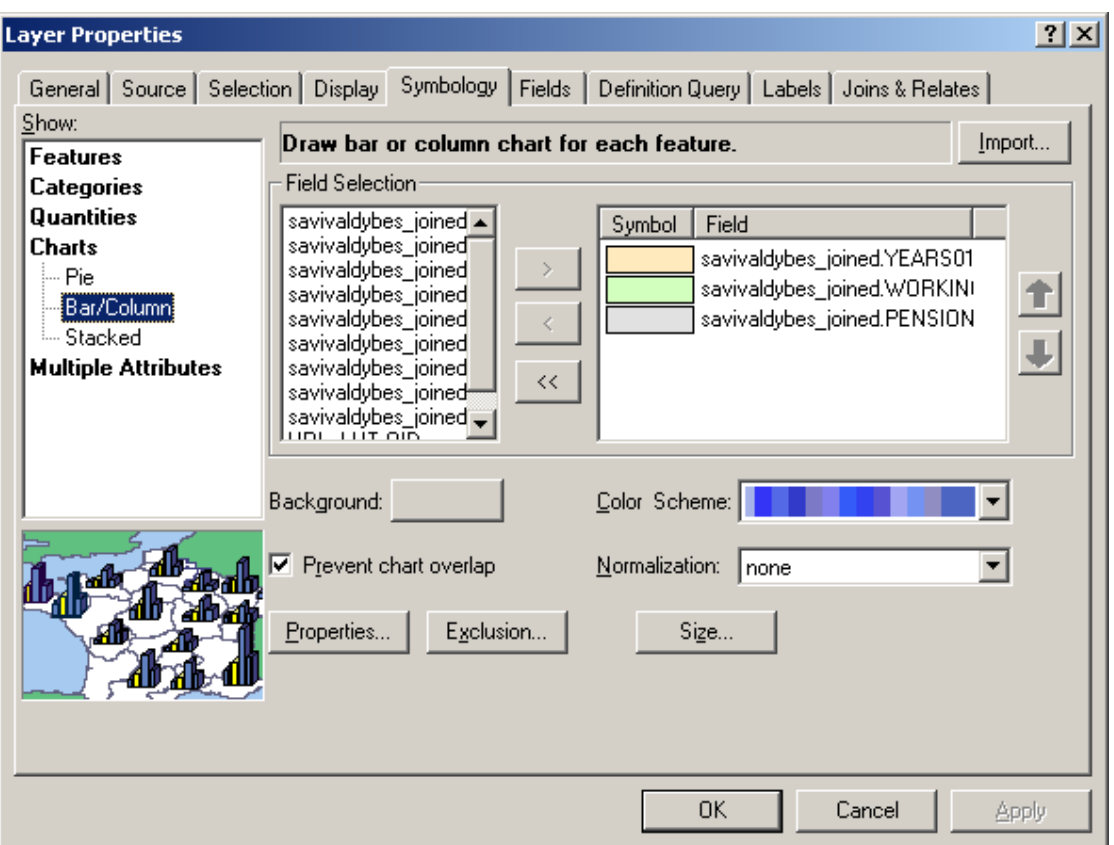

<span id="page-20-0"></span>**27 pav. Amžiaus klasių stulpelinės diagramos konfigūravimas**

Šis darbas per trumpas, kad būtų įmanoma išsamiai susipažinti su visais kartografinio dizaino principais. Bet kelis pagrindinius principus mes aptarsime. Kartografija yra tiek pat menas, kiek ir mokslas, ir ne kiekvienam pakanka meninių sugebėjimų būti puikiu kartografu. Tačiau laikydamiesi kelių paprastų principų net kartografai mėgėjai gali sukurti pakankamai gerus žemėlapius.

Žemėlapį sudaro jo duomenys ir keli žemėlapio elementai, kuriuos aptarėme 1 ir 2 praktiniuose darbuose. Tai žemėlapio pavadinimas, šiaurės rodyklė, legenda, rėmelis, duomenys ir jų srities kraštinės, duomenų šaltinis, mastelio juosta ir, žinoma, tinklelis.

Pagrindinis kartografinio dizaino klausimas yra **balansas**. Subalansuoto žemėlapio kairės ir dešinės pusės "svoris" vienodas. Kiekvienas elementas turi savo "svorį": kuo elementas didesnis ir tamsesnis, tuo jis "sunkesnis". Kartografai gali pasirinkti, kokį žemėlapį kurti: ar beveik simetrišką, kurio abiejose pusėse tose pačiose vietose būtų vienodo dydžio elementai, ar asimetrišką, kuriame būtų subalansuoti elementų svoriai.

Nors atrodytų logiška idealiai subalansuoti ir viršutinę bei apatinę žemėlapio puses, bet iš tikrųjų dažniausiai balansuojama linijos, einančios per vaizdinį žemėlapio centrą, kuris yra maždaug 1/8 žemėlapio aukščio virš žemėlapio geometrinio centro, atžvilgiu (28 [pav.\)](#page-21-0).

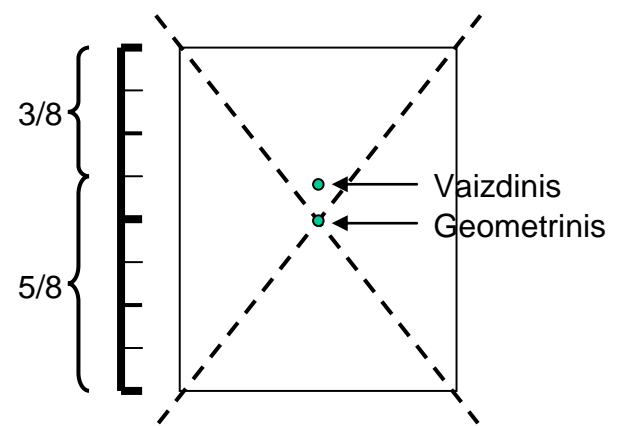

<span id="page-21-0"></span>**28 pav. Vaizdinis ir geometrinis žemėlapio centras**

Pradedantieji kartografai, kurdami pirmuosius savo žemėlapius, dažnai trokšta užpildyti kiekvieną lapo plotelį. Tačiau geriau yra palikti tuščių vietų. Tada kartografui lengviau subalansuoti žemėlapį, nes tuščiomis vietomis galima kompensuoti "sunkius" žemėlapio elementus. Kitaip tariant, jei kuris nors žemėlapio elementas yra ypač sunkus ir jo negalima nei sumažinti, nei "palengvinti" (sumažinti linijų storį, užpildytą plotą arba šriftą), galima aplink jį palikti tuščios vietos, kad jis neužgožtų likusios žemėlapio dalies.

*7 klausimas. Sukurkite gerai subalansuotą žemėlapį su pirmiau gautomis stulpelinėmis diagramomis, kuriame būtų gerai panaudota tuščia vieta ir spalvos. Žemėlapyje turi būti visi žemėlapio elementai. Jums turėtų pavykti pakeisti ankstesnio žemėlapio maketą; legenda pasikeis automatiškai. Sukurkite šio žemėlapio .pdf failą ir pateikite kartu su atsakymais į kitus klausimus. (6 balai)*